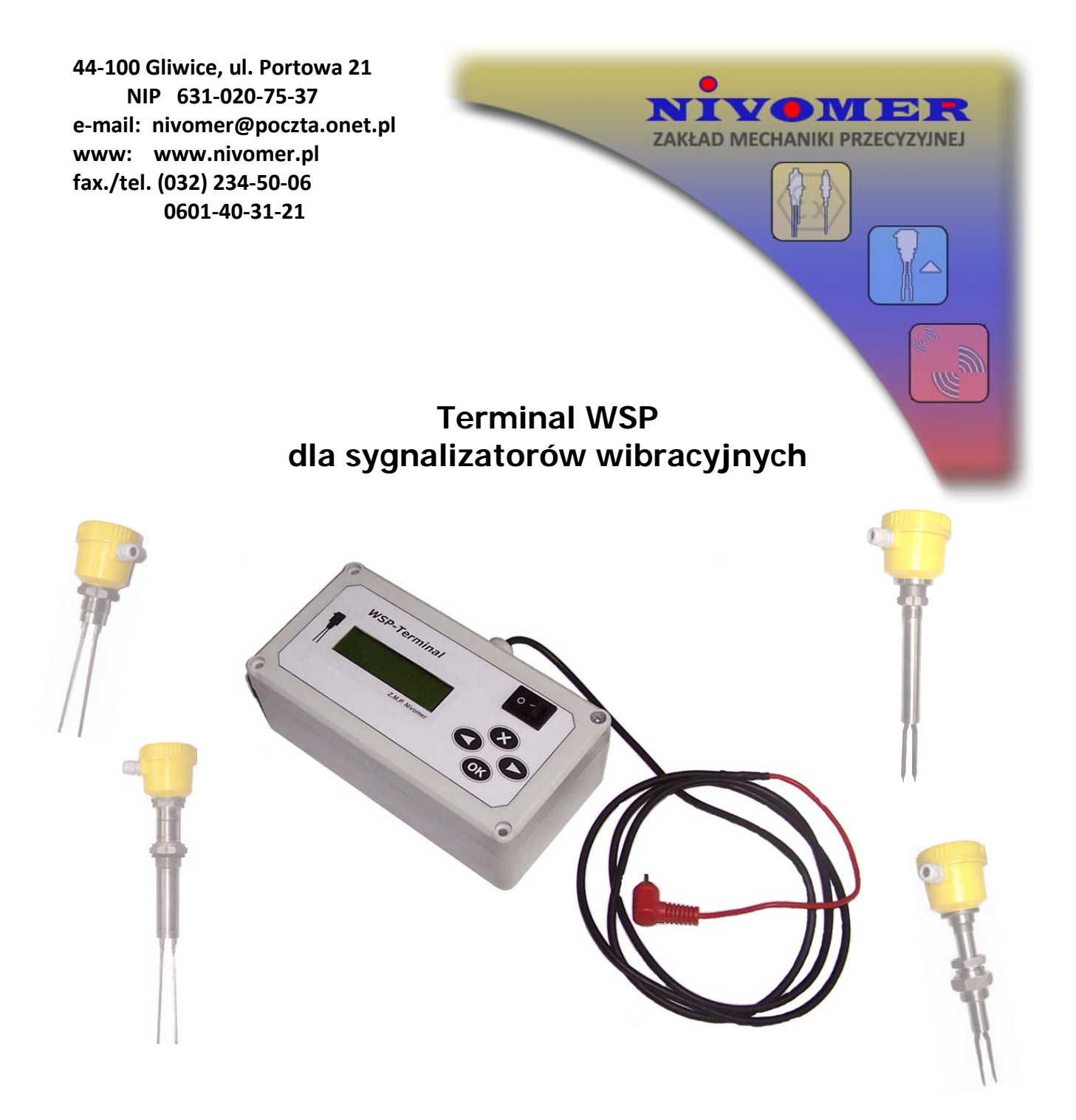

#### **Spis treści:**

- 1. Zastosowanie
- 2. Konfiguracja
- 3. Funkcje odczytu/zapisu parametrów nastawnych
- 4. Stan pracy sygnalizatora

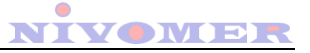

# **1. Zastosowanie**

Terminal WSP przeznaczony jest do współpracy z sygnalizatorami WSP wyposażonymi w elektroniczny układ sterowania w wersji 2. Za pomocą terminala ustawia się i kontroluje parametry pracy sygnalizatorów. Może on także służyć do ciągłego monitorowania pracy większej liczby sygnalizatorów. Dzięki takiemu rozwiązaniu możliwe staje się zbudowanie systemu pomiarowego i diagnostycznego obejmującego kilkanaście sygnalizatorów WSP. Terminal podłącza się do sygnalizatorów za pomocą wtyku RCA "cinch", do gniazda znajdującego się na płycie przyłączeniowej. Komunikacja terminala z sygnalizatorami odbywa się za pośrednictwem magistrali RS-485.

Schemat przykładowego systemy pomiarowego wraz z maksymalnym zasięgiem został przedstawiony na rysunku 1:

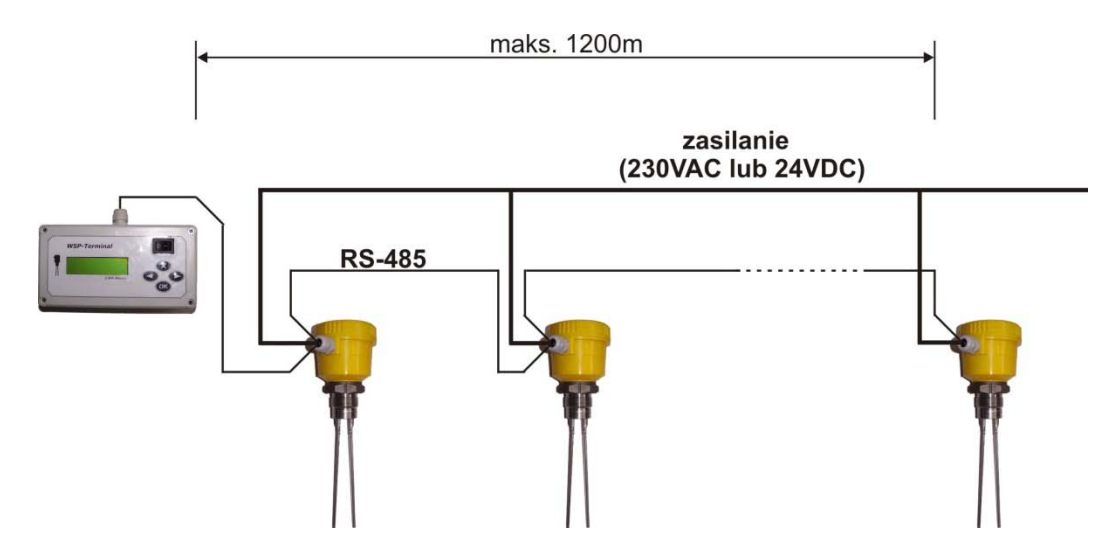

*Rys. 1. Schemat systemu pomiarowego z wykorzystaniem terminala WSP.*

# **2. Konfiguracja**

Terminal WSP dla sygnalizatorów wibracyjnych został wyposażony w klawiaturę, która składa się z czterech przycisków: " $\leftarrow$ ", " $\rightarrow$ ", "X", "OK". Służą one do wprowadzania wszystkich ustawień i poruszania po funkcjach terminala. Na rysunkach 11 i 12 przedstawiona została struktura menu terminala WSP wraz z przejściami pomiędzy poszczególnymi stanami.

W celu rozpoczęcia pracy z terminalem WSP należy wykonać konfigurację systemu. Konfiguracja ta polega na ustawieniu adresów w poszczególnych sygnalizatorach oraz ustawieniu liczby sygnalizatorów w terminalu.

## **2.1. Ustawienie adresów we wszystkich sygnalizatorach WSP**

Ustawienie adresu sygnalizatora musi być dokonane przez użytkownika jeżeli ustawień tych nie dokonał producent. Chcąc ustawić adres danego sygnalizatora WSP **należy odłączyć zasilanie lub interfejs RS-485 pozostałych sygnalizatorów**. Ustawienie adresu sygnalizatora, który jako jedyny pozostał podłączony do zasilania i interfejsu RS-485 polega na przejściu do menu U-3:*Ustaw Adres* i wciśnięciu przycisku "OK". Wówczas możliwy jest wybór nowego adresu sygnalizatora przyciskami " $\leftarrow$ ", " $\rightarrow$ " i zatwierdzenie przyciskiem "OK". Zapisany adres sygnalizatora można sprawdzić po przejściu do menu U-2:*Odczytaj adres* terminala i wciśnięciu przycisku "OK". Sprawdzenie adresu danego sygnalizatora wymaga, jak w przypadku ustawiania nowego adresu, **odłączenia zasilania lub interfejsu RS-485 pozostałych sygnalizatorów**.

# *UWAGA!*

*W przypadku próby zapisu adresu danego sygnalizatora przy nieodłączonych napięciach zasilania lub interfejsach RS-485 pozostałych sygnalizatorów może dojść do nadpisania adresów we wszystkich sygnalizatorach.*

## **2.2. Ustawienie liczby sygnalizatorów w terminalu**

Ustawienie liczby sygnalizatorów, z którymi terminal ma się komunikować odbywa się poprzez przejście do menu U-1:Liczba czujn. terminala i wciśniecie przycisku "OK". Możliwe jest wtedy ustawienie liczby z zakresu 1-15 przyciskami " $\leftarrow$ ", " $\rightarrow$ ".

# **3. Funkcje odczytu/zapisu parametrów nastawnych**

Terminal WSP umożliwia odczyt/zapis parametrów sygnalizatorów wibracyjnych i diagnozowanie poprawności ich działania. Dla wybranego sygnalizatora terminal umożliwia podgląd jego pracy i nastaw, włączenie/wyłączanie funkcji diagnostycznych i kontroli zabrudzenia widelców, a także ustawienie trybu pracy przekaźnika. W celu dokonania zmiany nastaw danego sygnalizatora należy przejść do menu *2:Konfiguruj cz.* nacisnąć przycisk "OK". Następnie należy wybrać adres sygnalizatora i w dalszej kolejności żądany parametr.

# **3.1. Tryb pracy wyjścia tranzystorowego**

Po przejściu do menu 2-1:TrybWyjTranz. i wciśnięciu przycisku "OK" terminal odczytuje tryb pracy wyjścia tranzystorowego. Wówczas na wyświetlaczu LCD wyświetlone zostaną następujące informacje:

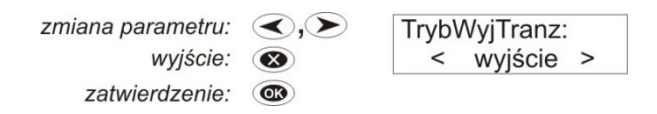

*Rys. 2. Ekran wyboru trybu pracy wyjścia tranzystorowego.*

Zmiany trybu pracy wyjścia tranzystorowego dokonuje się przyciskami " $\leftarrow$ ", " $\rightarrow$ ". Przyciskiem "OK" zapisuje się dokonany wybór, natomiast przycisk "X" powoduje wyjście z funkcji.

Domyślnym trybem pracy tego wyjścia jest tryb *diagnostyka*. W tym trybie wyjście tranzystorowe pełni funkcję wyjścia diagnostycznego, a jego stan zależy od zabrudzenia widelców i występujących awarii. W przypadku braku awarii i braku zabrudzenia widelców wyjście jest nieaktywne i przyjmuje stan niski. W przypadku zabrudzenia widelców stan wyjścia zmienia się z częstotliwością 1Hz co określane jest jako sygnał zabrudzenia. W przypadku gdy funkcje diagnostyczne wykryją nieprawidłowe działanie układów elektronicznych wówczas na wyjściu tranzystorowym pojawi się stan wysoki (wyjście aktywne) niezależnie od stanu zabrudzenia widelców.

Drugim trybem pracy wyjścia tranzystorowego jest tryb *wyjście* stanu. W tym trybie na wyjściu pojawia się stan wysoki tak długo jak długo przekaźnik pozostaje załączony. Odpowiednio wyjście to pozostaje nieaktywne tak długo jak długo przekaźnik pozostaje wyłączony.

Więcej informacji na temat pracy wyjścia tranzystorowego można znaleźć w dokumentacji "Elektroniczny układ sterowania do sygnalizatorów wibracyjnych w wersji 2".

### **3.2. Autodiagnostyka**

Po przejściu do menu 2-2:Autodiagnost. i wciśnięciu przycisku "OK" na wyświetlaczu zostaje wyświetlony aktualny stan parametru dotyczącego autodiagnostyki.

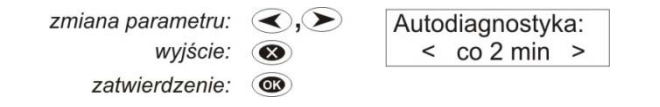

*Rys. 3. Ekran nastaw autodiagnostyki.*

Zmiany nastaw lub wyłączenie autodiagnostyki dokonuje się przyciskami " $\leftarrow$ ", " $\rightarrow$ ". Przyciskiem "OK" zapisuje się dokonany wybór, natomiast przycisk "X" powoduje wyjście z ustawień autodiagnostyki.

Możliwe jest ustawienie czasu pomiędzy kolejnymi diagnostykami na 1 minutę, 2 minuty, 5 minut lub 10min. Podczas autodiagnostyki sprawdzany jest układ zasilania stosu piezoceramicznego a także tor detekcji sygnału odbiorczego. W przypadku awarii jednego z wymienionych podzespołów na wyjściu tranzystorowym pojawia się stan aktywny (wysoki) o ile wyjście tranzystorowe ustawiono w tryb *diagnostyka*.

### **3.3. Kontrola zabrudzenia widelców.**

Za pomocą terminala WSP możliwe jest włączenie/wyłączenie funkcji monitorujących stan zabrudzenia widelców. W tym celu należy przejść do menu 2-3:*PoziomZabrudz.* i wcisnąć przycisku "OK". Wówczas na wyświetlaczu zostaje wyświetlony aktualny stan kontroli zabrudzenia widelców.

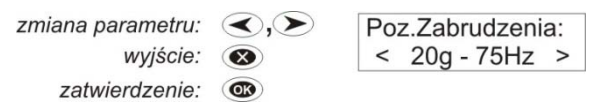

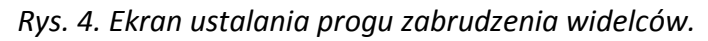

Zmianę progu lub wyłączenie kontroli zabrudzenia widelców dokonuje się przyciskami "←", "→". Przyciskiem "OK" zapisuje się wybraną nastawę, natomiast przycisk "X" powoduje wyjście z ustawienia.

Możliwe obciążenia widelców przy których sygnalizowany jest stan zabrudzenia to 10g, 20g, 40g i 60g na każdy widelec. Obciążenie widelców wpływa na ich częstotliwość drgań, a zmiana ta wykrywana jest przez układ autodiagnostyki. Po wykryciu zabrudzenia na wyjściu diagnostycznym generowany jest sygnał zabrudzenia o częstotliwości 1Hz. Warunkiem pojawienia się tego sygnału jest ustawienie wyjścia tranzystorowego w trybie pracy: *diagnostyka*.

## **3.4. Próg przełączenia przekaźnika**

Terminal WSP umożliwia zmianę wartości częstotliwości drgań widelców, przy której następuje przełączenie przekaźnika. Aby tego dokonać należy przejść do menu

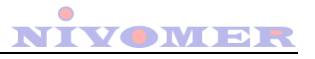

2-4:*PrógPrzełPrzek.* i wcisnąć przycisku "OK. Po tej operacji na wyświetlaczu LCD zostanie wyświetlona informacja o aktualnej częstotliwości przełączenia.

> zmiana parametru:  $\langle \langle \rangle, \rangle$ PrógPrzełączenia: 56Hz zatwierdzenie: C

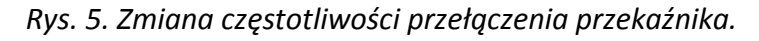

W tym stanie możliwa jest zmiana progu przełączenia przekaźnika poprzez zmianę poszczególnych cyfr częstotliwości. Klawisze w tym stanie spełniają następującą funkcję:

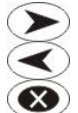

- zwiększenie cyfry o 1 na podświetlonej pozycji.
- zmniejszenie cyfry o 1 na podświetlonej pozycji.
- 
- Jeśli podświetlana pierwsza pozycja częstotliwości to wyjście z funkcji. W przeciwnym przypadku zmiana podświetlanej pozycji w liczbie na poprzednią.

 $\left( \bigotimes \right)$  - Jeśli podświetlana ostatnia cyfra częstotliwości to zapis parametrów w sygnalizatorze i wyjście z funkcji. W przeciwnym przypadku zmiana podświetlanej pozycji w liczbie na następną.

Zmiana częstotliwości (progu przełączenia przekaźnika) decyduje o głębokości zasypania widelców, przy której następuje zmiana stanu przekaźnika.

# *UWAGA!*

*W przypadku ustawienia częstotliwości innej niż fabrycznie wpisanej należy sprawdzić czy mieści się ona pomiędzy częstotliwością widelców zasypanych przez surowiec a częstotliwością widelców przy braku zasypania.*

### **3.5. Stan załączenia przekaźnika**

W tej nastawie wybiera się czy przekaźnik będzie załączony podczas zasypania widelców (tryb normalny) lub podczas braku zasypania (tryb odwrócony). Aby zmienić ustawienia stanu załączenia przekaźnika należy przejść do menu 2-5:*StanZał.Przek.* i wcisnąć przycisku "OK. Wówczas na wyświetlaczu LCD wyświetlona zostanie aktualna wartość tego parametru.

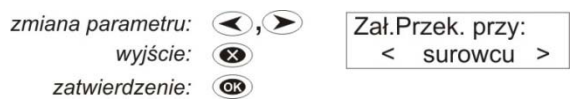

*Rys. 6. Stan załączenia przekaźnika.*

Zmianę stanu załączenia przekaźnika dokonuje się przyciskami " $\leftarrow$ ", " $\rightarrow$ ". Przyciskiem "OK" zapisuje się wybór, natomiast przycisk "X" powoduje wyjście z ustawienia.

Więcej informacji na temat stanu przekaźnika i odpowiadającym im stanom diod sygnalizacyjnych można znaleźć w dokumentacji " Elektroniczny układ sterowania do sygnalizatorów wibracyjnych w wersji 2".

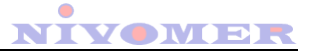

#### **3.6. Czas opóźnienia przy załączaniu przekaźnika**

Po przejściu do menu 2-6:CzasZał.Przek. i wciśnięciu przycisku "OK" na wyświetlaczu zostanie wyświetlony aktualny czas opóźnienia przy załączaniu przekaźnika.

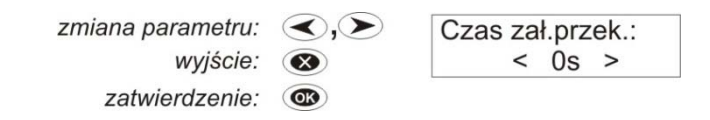

*Rys. 7. Ustawienie czasu opóźnienia przy załączaniu przekaźnika.*

Zmianę czasu dokonuje się przyciskami " $\leftarrow$ ", " $\rightarrow$ ". Przyciskiem "OK" zatwierdza się nastawę, natomiast przycisk "X" powoduje wyjście z ustawienia.

Wprowadzenie opóźnienia powoduje, że załączenie przekaźnika nastąpi dopiero wtedy gdy przez cały czas opóźnienia widelce będą zasypane. Jakakolwiek zmiana tego stanu powoduje odliczanie czasu opóźnienia od początku. Możliwe do ustawienia czasy opóźnienia to 0s, 1s, 2s, 3s, 4s i 5s.

#### **3.7. Czas opóźnienia przy wyłączaniu przekaźnika**

Po przejściu do menu 2-7:CzasWył.Przek. i wciśnięciu przycisku "OK" na wyświetlaczu zostanie wyświetlony aktualny czas opóźnienia przy wyłączaniu przekaźnika. Zmiana tego czasu przebiega analogicznie jak w przypadku zmiany czasu przy załączaniu przekaźnika. Również przy wyłączaniu możliwe do ustawienia czasy opóźnienia to 0s, 1s, 2s, 3s, 4s i 5s.

# **4. Stan pracy sygnalizatora**

Terminal WSP dla sygnalizatorów wibracyjnych umożliwia oprócz odczytu/zapisu parametrów nastawnych także podgląd ich stanu pracy. W tym trybie możliwe jest także podgląd wyników autodiagnostyki oraz stanu wyjścia diagnostycznego. W celu odczytu stanu pracy sygnalizatora należy przejść do menu *1:Stan czujnika.* i nacisnąć przycisk "OK". Następnie należy wybrać adres sygnalizatora i w dalszej kolejności żądane informacje do odczytu.

### **4.1. Częstotliwość widelców**

Podstawową informacją dotyczącą pracy sygnalizatora jest aktualna częstotliwość drgań widelców. Można ją odczytać poprzez przejście do menu 1-1:*Częstotliwość.* i wciśnięcie przycisku "OK". Wówczas na wyświetlaczu zostanie wyświetlony ekran zgodnie z rysunkiem 8.

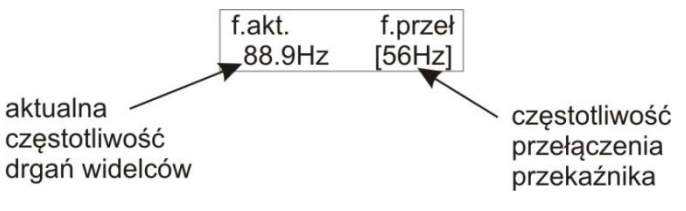

*Rys. 8. Odczyt częstotliwości drgań widelców.*

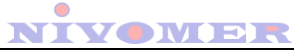

#### **4.2. Wynik autodiagnostyki**

Terminal WSP umożliwia odczytanie wyników autodiagnostyki, która przeprowadzana jest w elektronicznym układzie sterowania w wersji 2 sygnalizatora. Aby odczytać wynik autodiagnostyki należy przejść do meny 1-2:*WynikAutodiagn.* i wcisnąć przycisk "OK". Wówczas na wyświetlaczu LCD wyświetla się jeden z poniższych komunikatów:

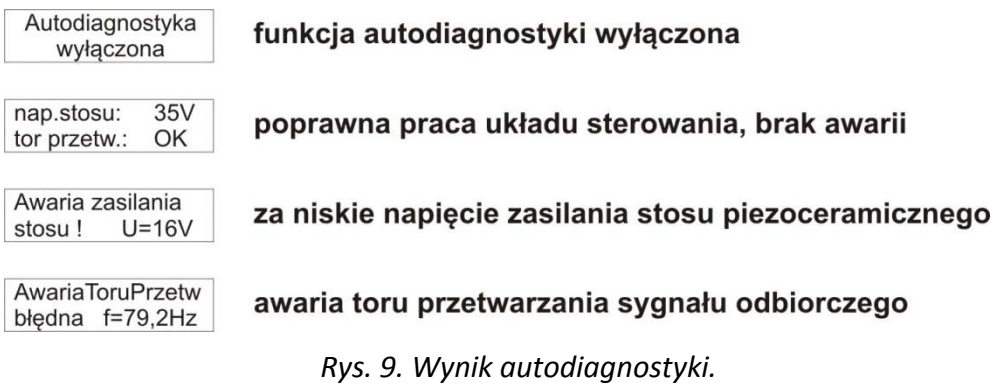

#### **4.3. Wyjście diagnostyczne**

Aby wyświetlić stan wyjścia diagnostycznego danego sygnalizatora należy przejść do meny 1-3: Wyj. Diagnos. i wcisnąć przycisk "OK". W zależności od stanu wyjścia diagnostycznego w sygnalizatorze na wyświetlaczu pojawia się jeden z poniższych komunikatów:

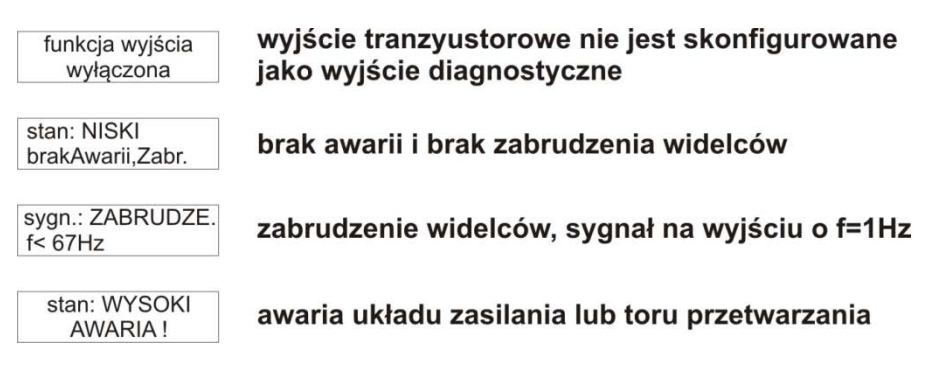

*Rys. 10. Komunikaty opisujące stan wyjścia diagnostycznego.*

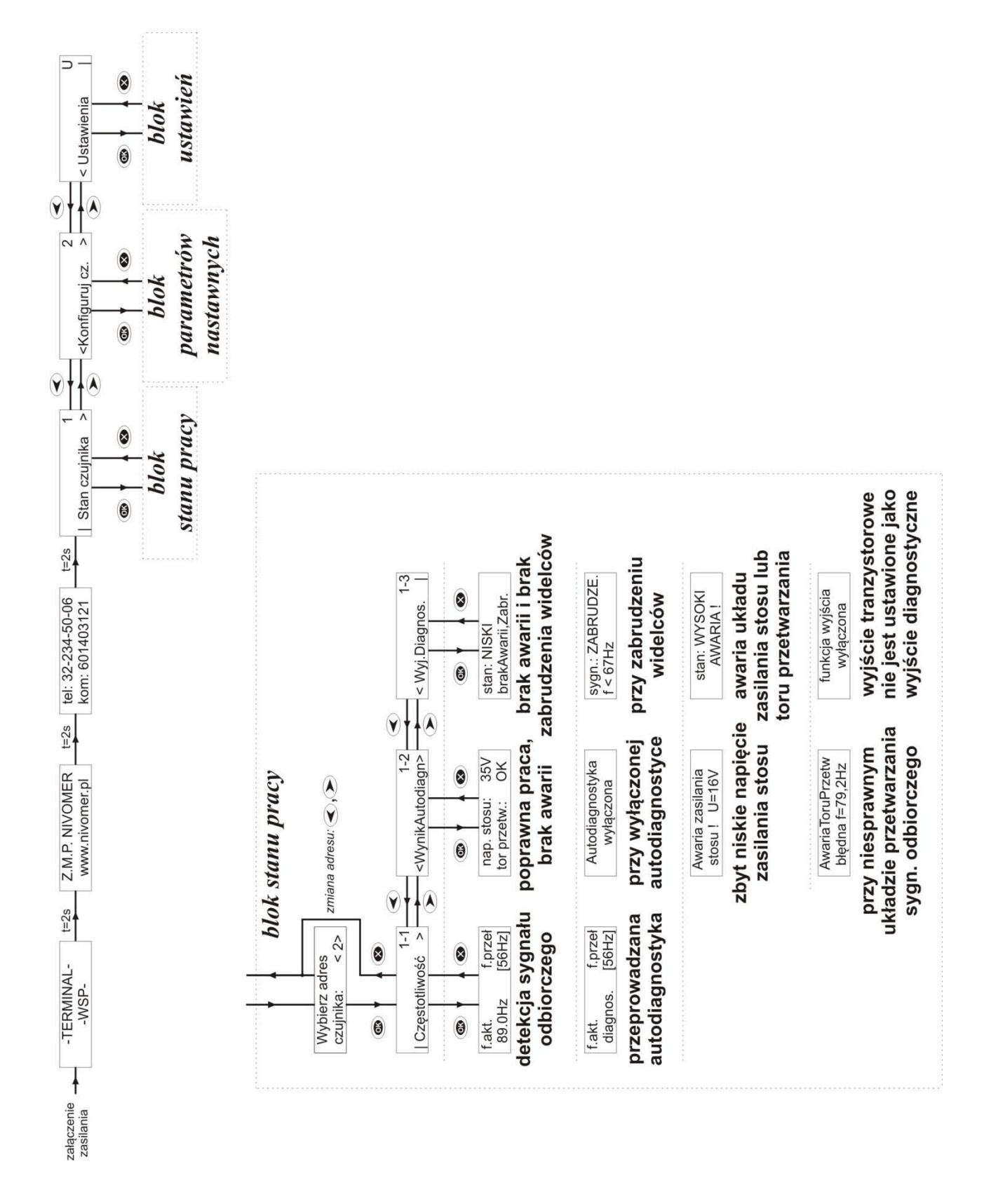

*Rys. 11. Struktura menu terminala WSP - blok stanu pracy.*

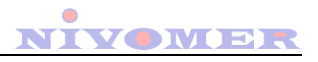

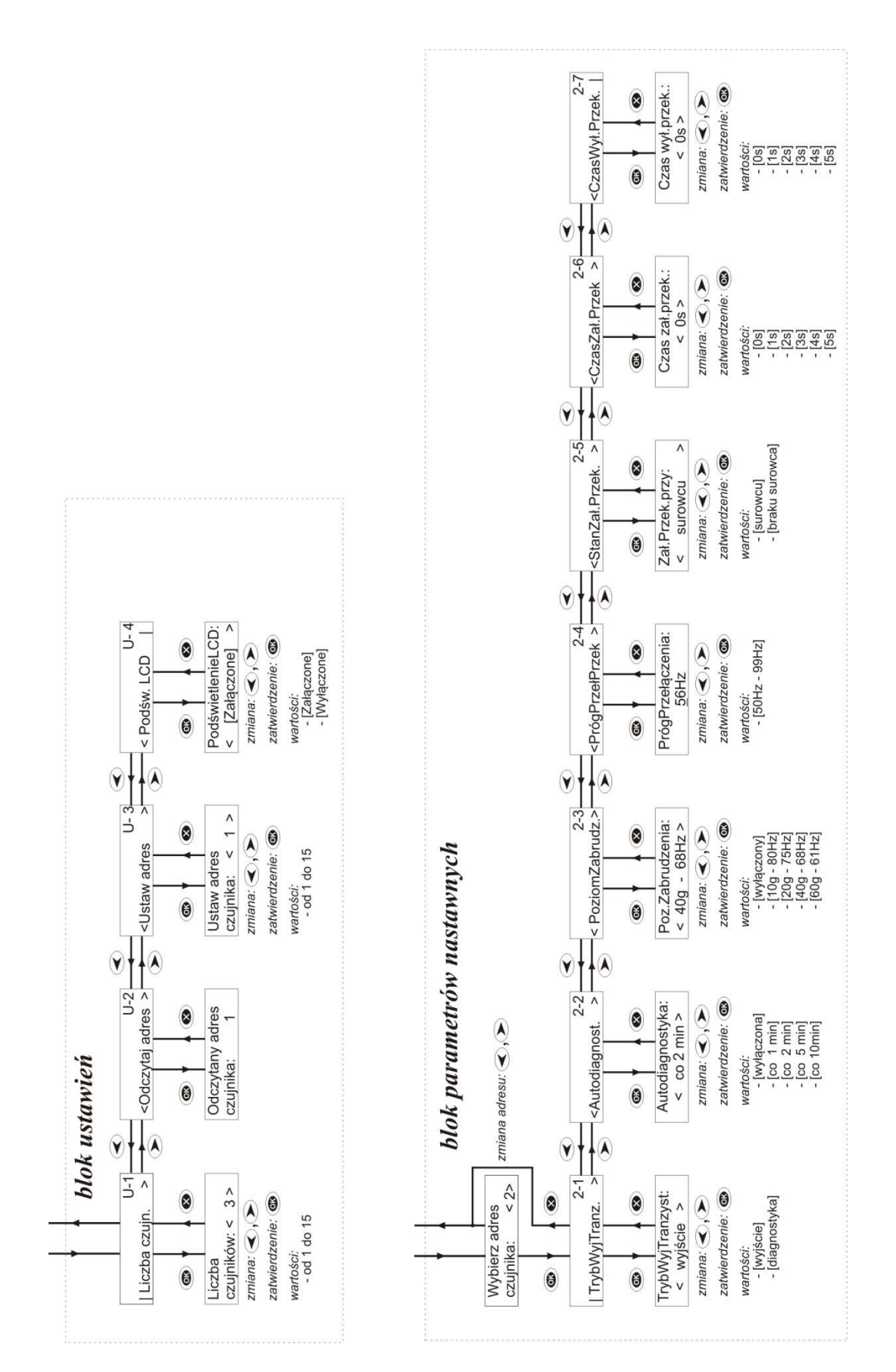

*Rys. 12. Struktura menu terminala WSP - blok stanu ustawień i blok parametrów nastawnych.*